## 研究生学位论文导师审核操作说明

## **系统登陆入口:**

网址:复旦大学网上办事大厅(推荐使用)(**http://ehall.fudan.edu.cn**)搜索"研 究生学位论文导师申请"(支持模糊搜索),也可在"推荐&最新服务"栏找到该服 务。 Ehall 系 统 采 用 统 一 身 份 认 证 登 陆 , 忘 记 密 码 请 参 考 <https://xxb.fudan.edu.cn/2276/list.htm> 找回密码。

## **系统操作步骤:**

1) 打开复旦大学网上办事大厅([http://ehall.fudan.edu.cn](http://ehall.fudan.edu.cn/)),搜索"研究生学位论 文导师申请"(支持模糊搜索),并点击进入该服务。也可在"推荐&最新服务" 栏找到该服务。Ehall 系统采用统一身份认证登陆,用户名为工号,忘记密码 请参考 **https://xxb.fudan.edu.cn/2324/list.htm** 找回密码。

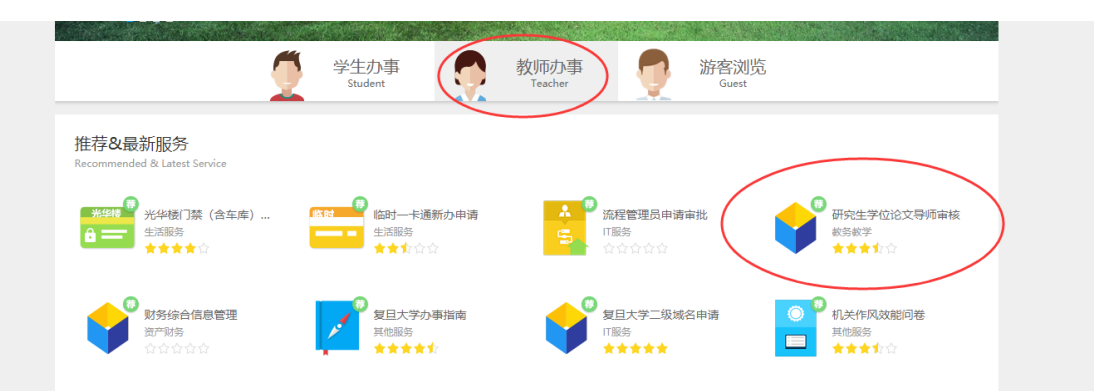

2) 进入服务后,只有"待导师审核"状态的学生记录才可以进行审核, 其他状态 只能进行查看。

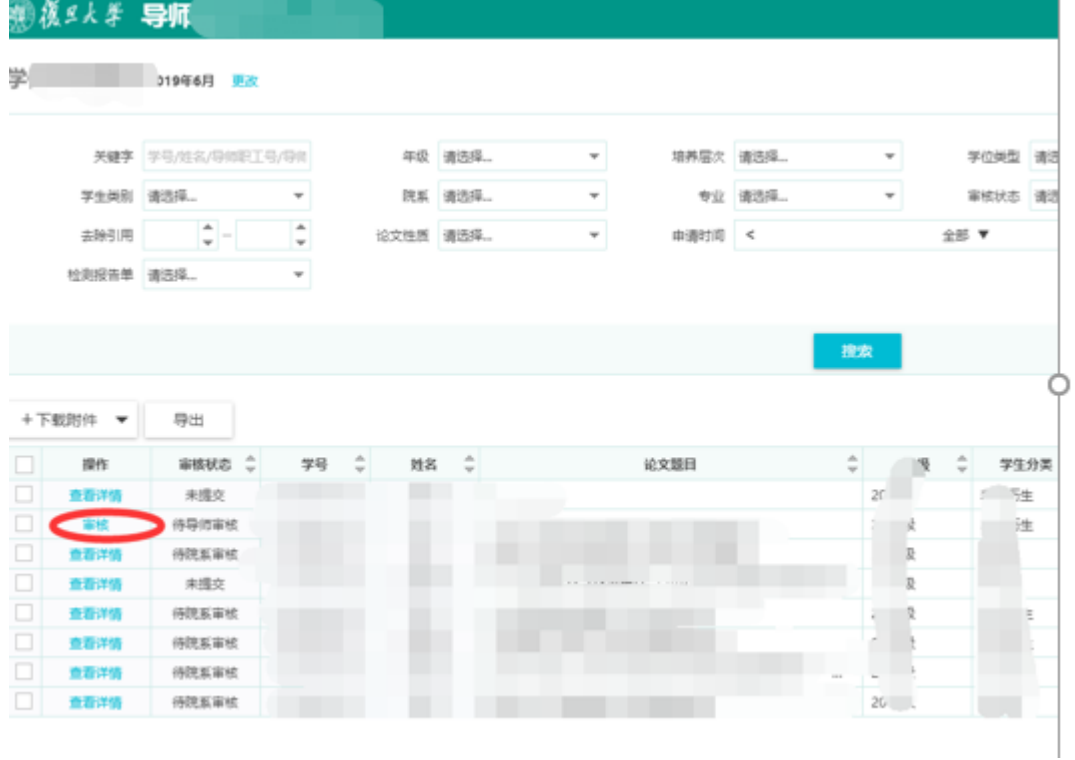

 $|\mathbb{B}% \mathbb{B}|=\mathbb{B}^{\ast}$ 

3) 点击"审核",进入学生的详细页面;

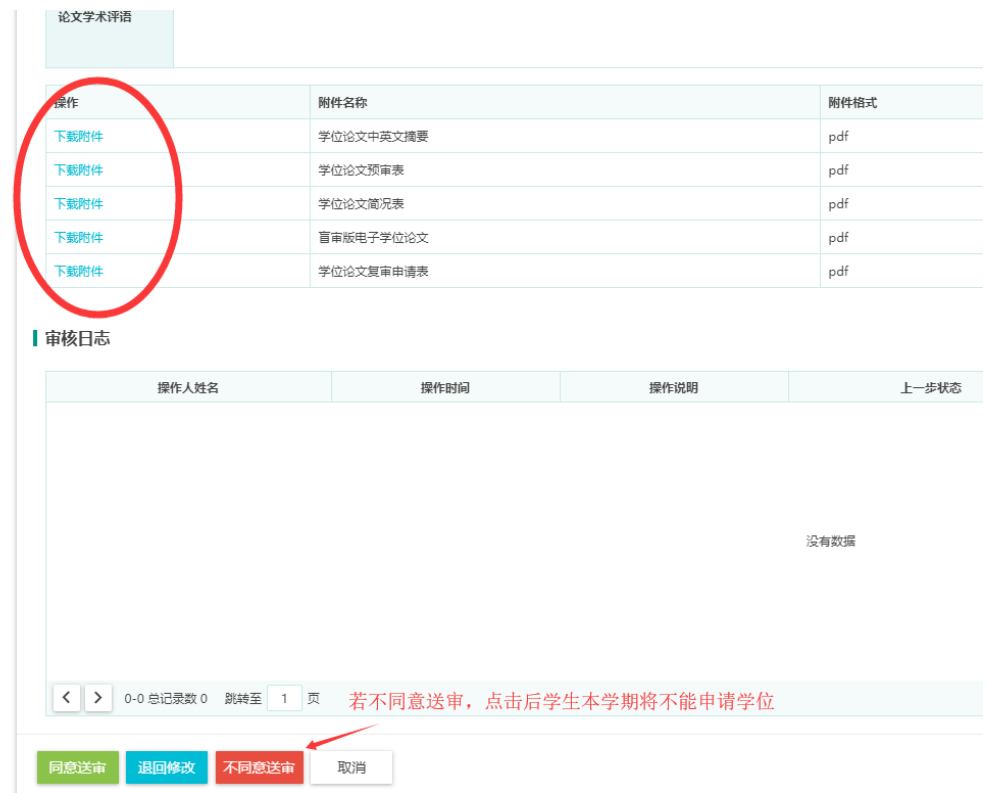

4) 点击"下载附件"按钮,可以把学生的材料信息下载到本地机器,文件信息显 示在页面最下方。

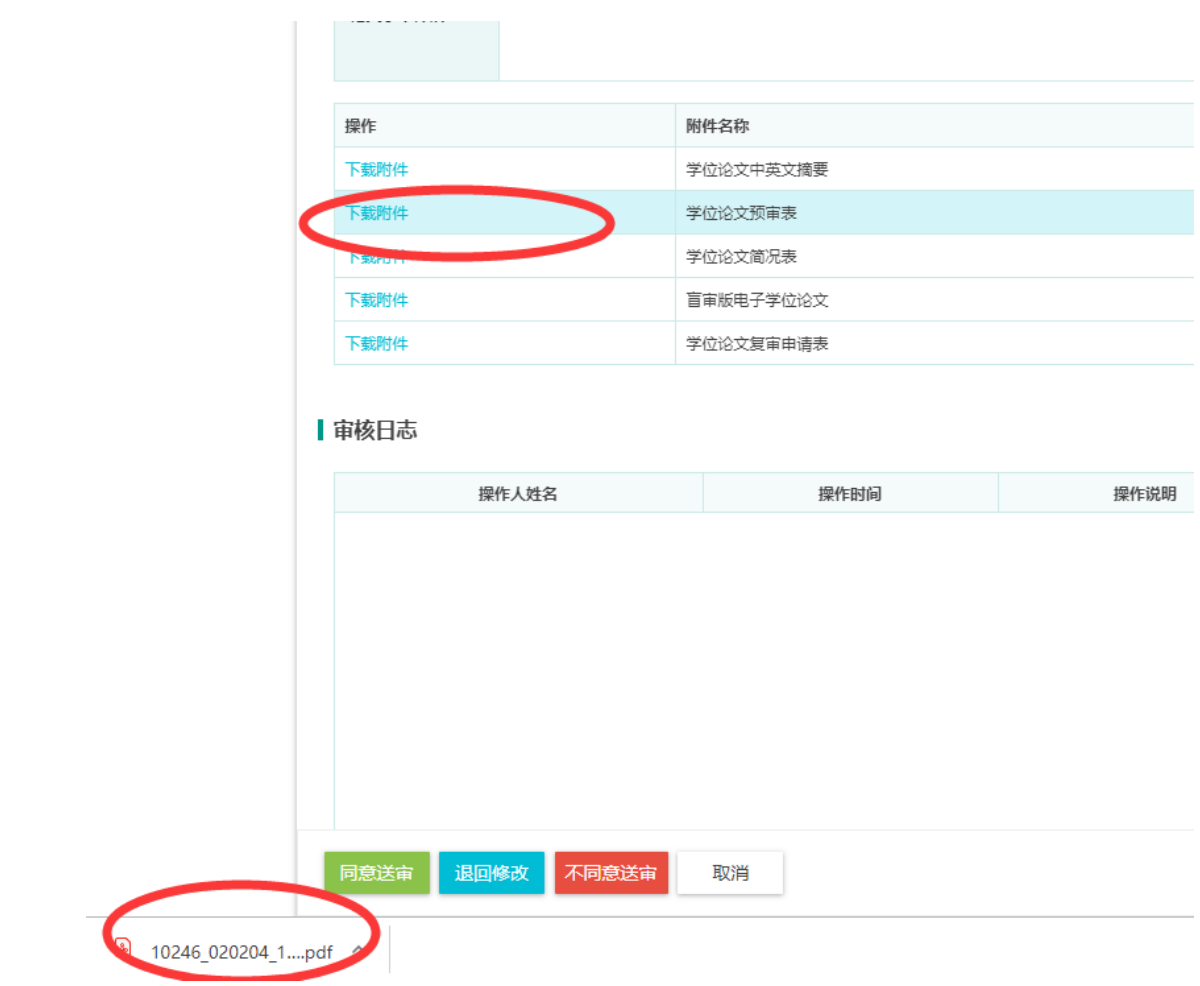

5) 若同意该学生进入送审,点击"同意送审",在出来的页面中勾选"我已阅读并 确认"并点击确定,输入论文学术评语并点击确定。

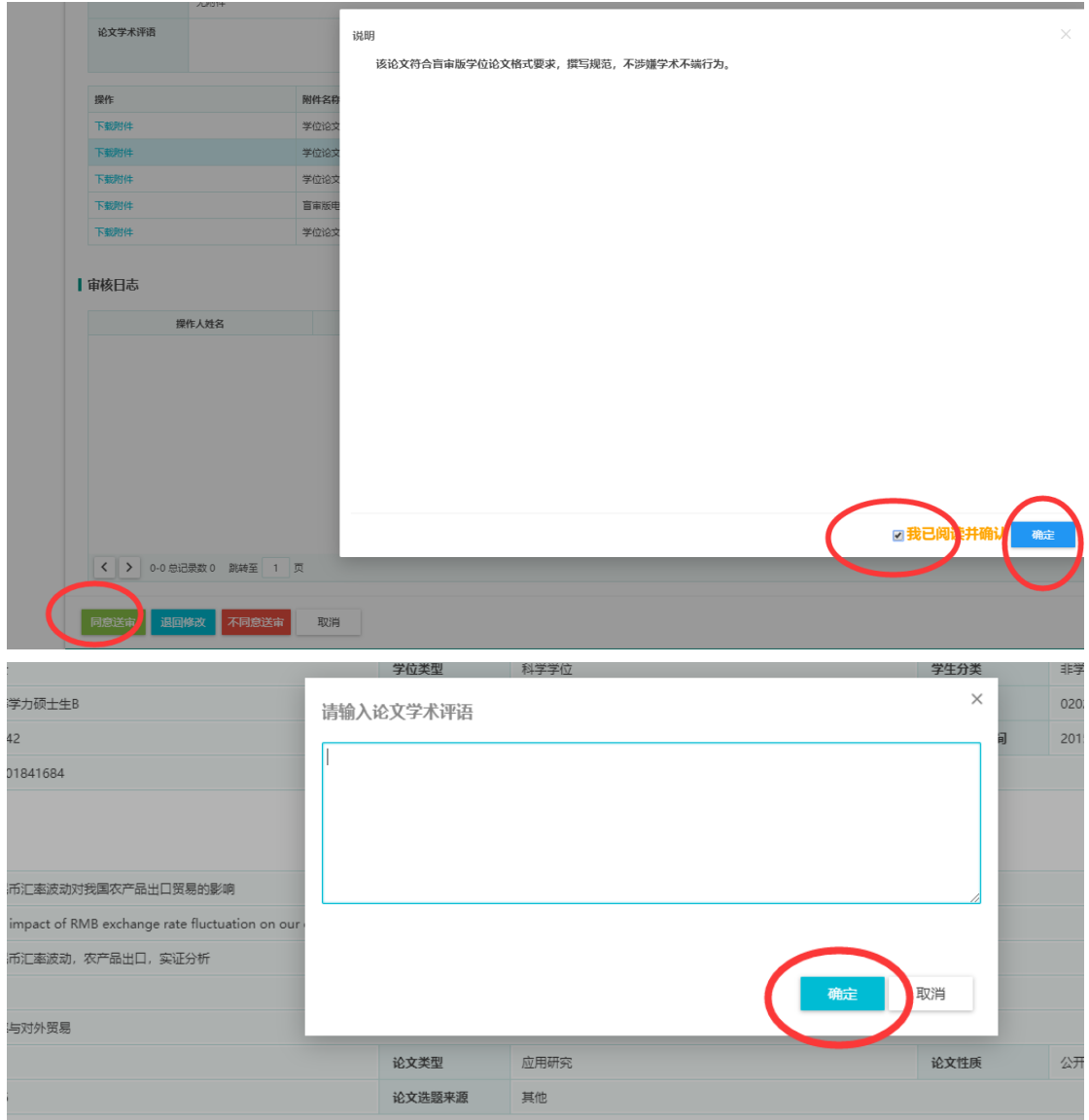

- 6) 若需要请学生再修改, 可点击"退回修改"按钮,填写退回意见后,并点击确
	- 定。

![](_page_4_Picture_15.jpeg)

7) 导师审核通过后,流转到院系秘书审核,若院系秘书因故退回给学生修改后, 学生再次提交还需请导师审核。导师在审核前,学生也可以自行撤销申请。 8) 导师也可批量勾选学生记录后,批量下载相关附件。

![](_page_5_Figure_0.jpeg)

![](_page_5_Picture_12.jpeg)